# **MOODLE ATTRIBUER UN ROLE**

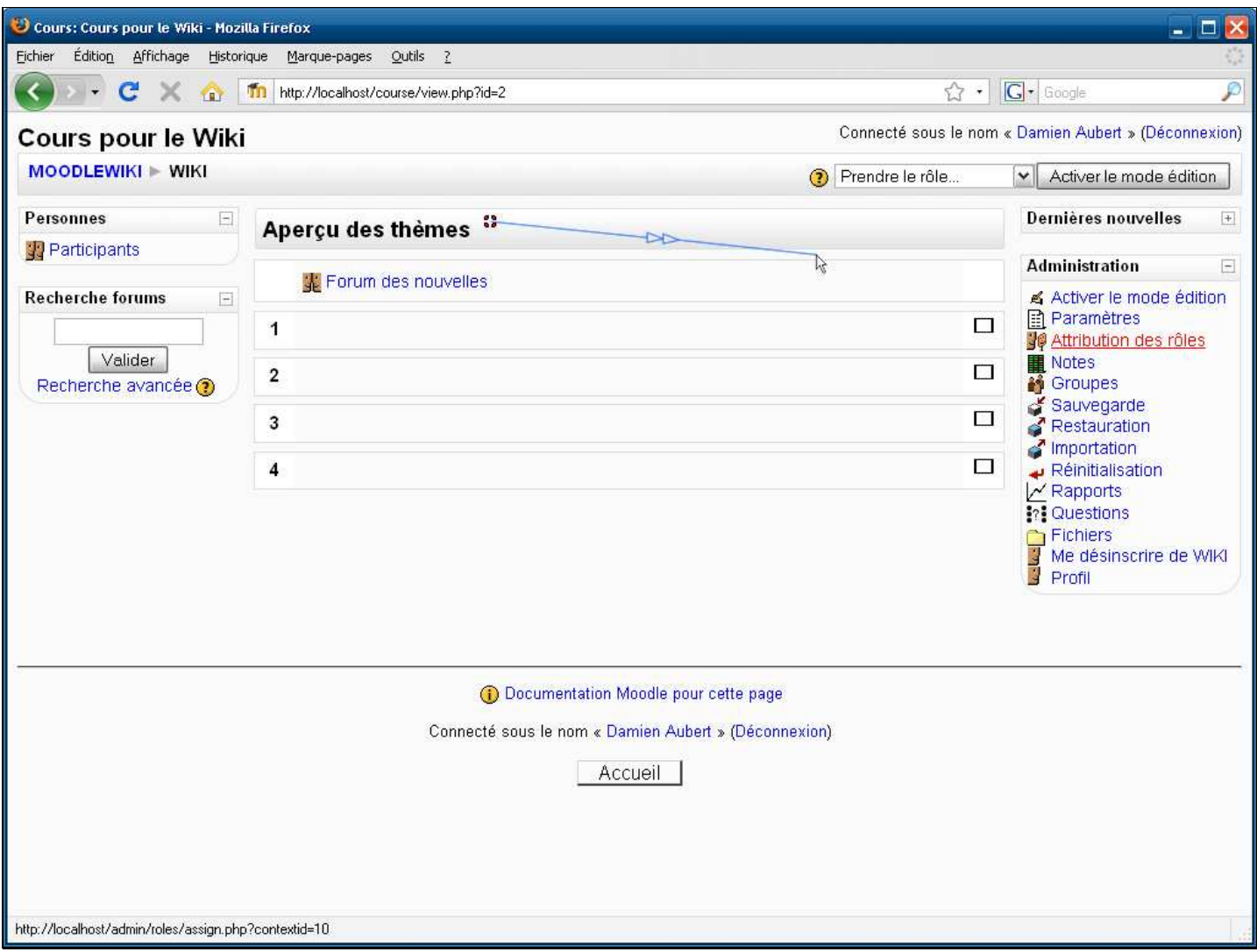

**Légendes de texte** 

## Cliquez sur **Attribution des rôles**

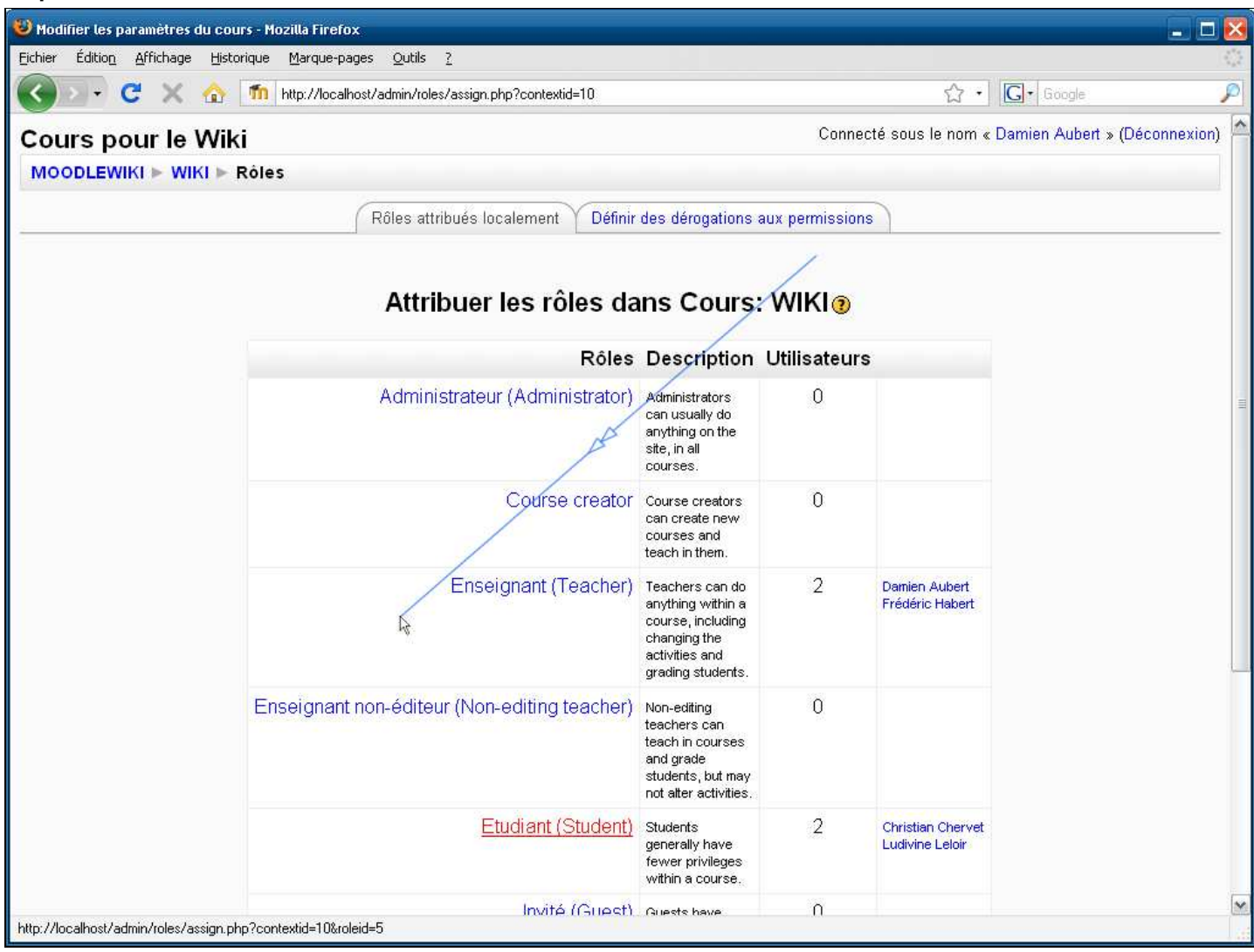

**Légendes de texte** 

Cliquez sur le rôle que vous souhaitez attribuer à votre utilisateur

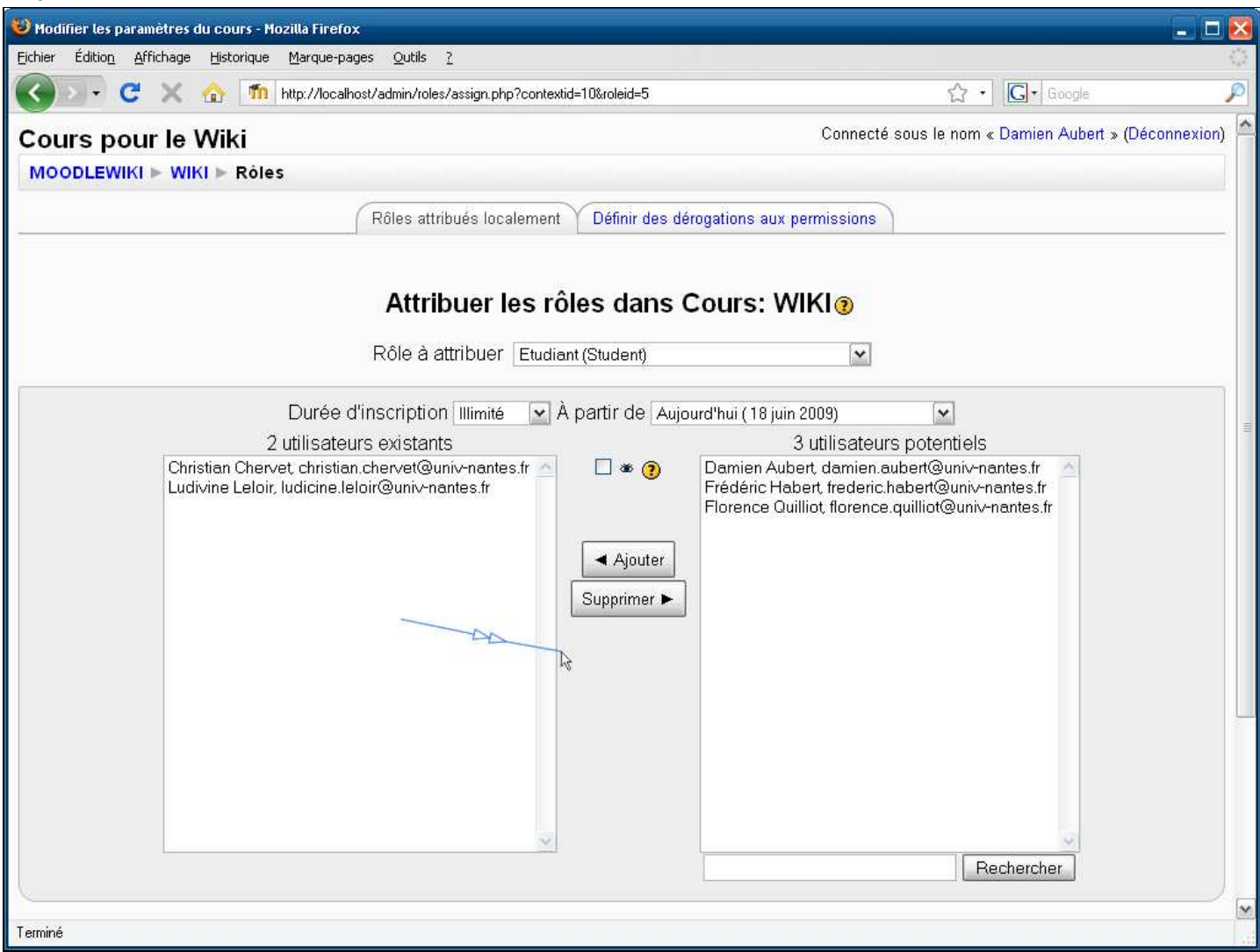

**Légendes de texte** 

La colonne de droite liste les utilisateurs potentiels pouvant être inscrit au cours.

L'utilisation du formulaire de recherche est parfois nécessaire pour trouver une personne (dans une liste très longue par exemple)

Cliquez dans la zone de texte pour saisir votre recherche (nom et/ou prénom)

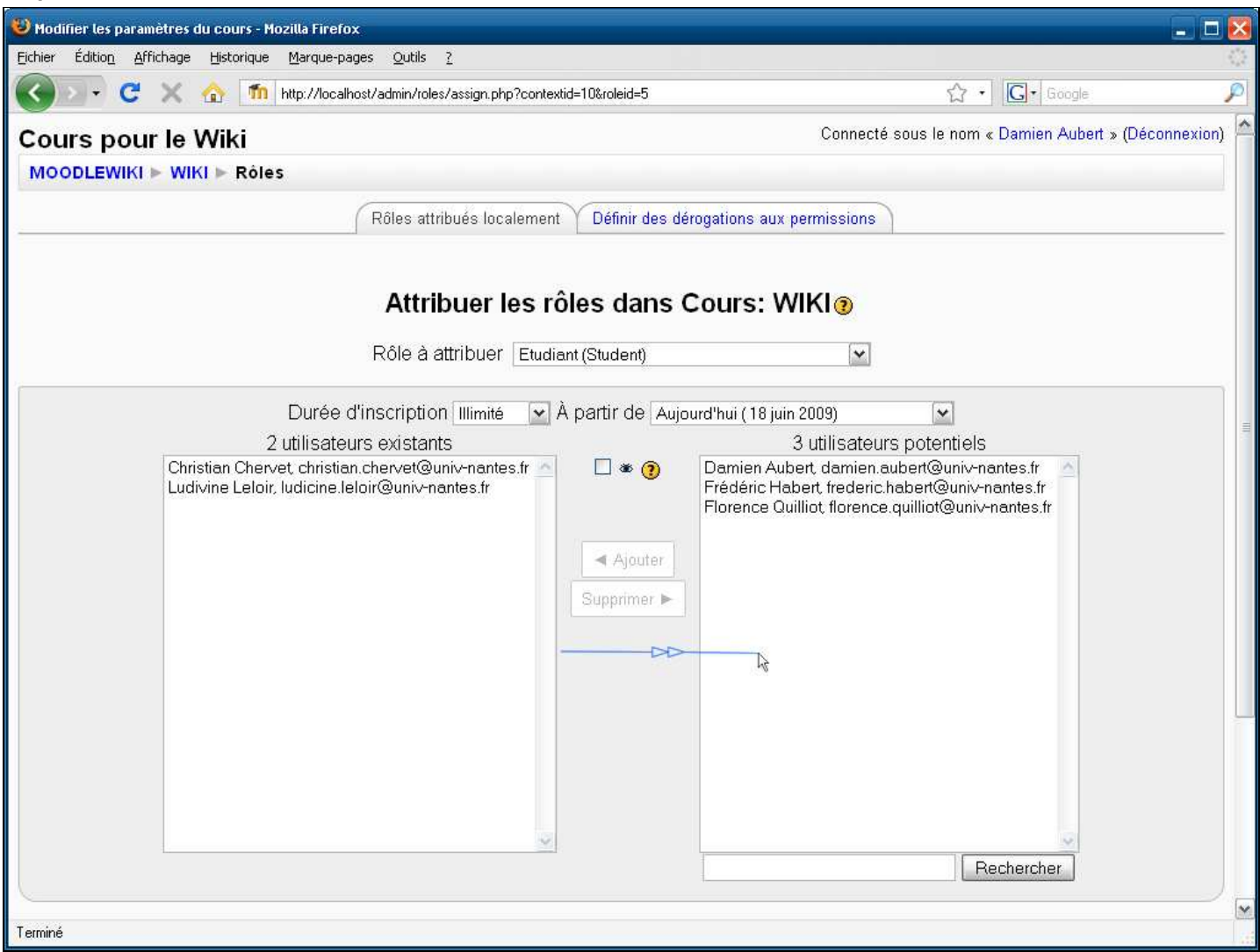

**Légendes de texte** 

Cliquez sur le bouton **Rechercher**

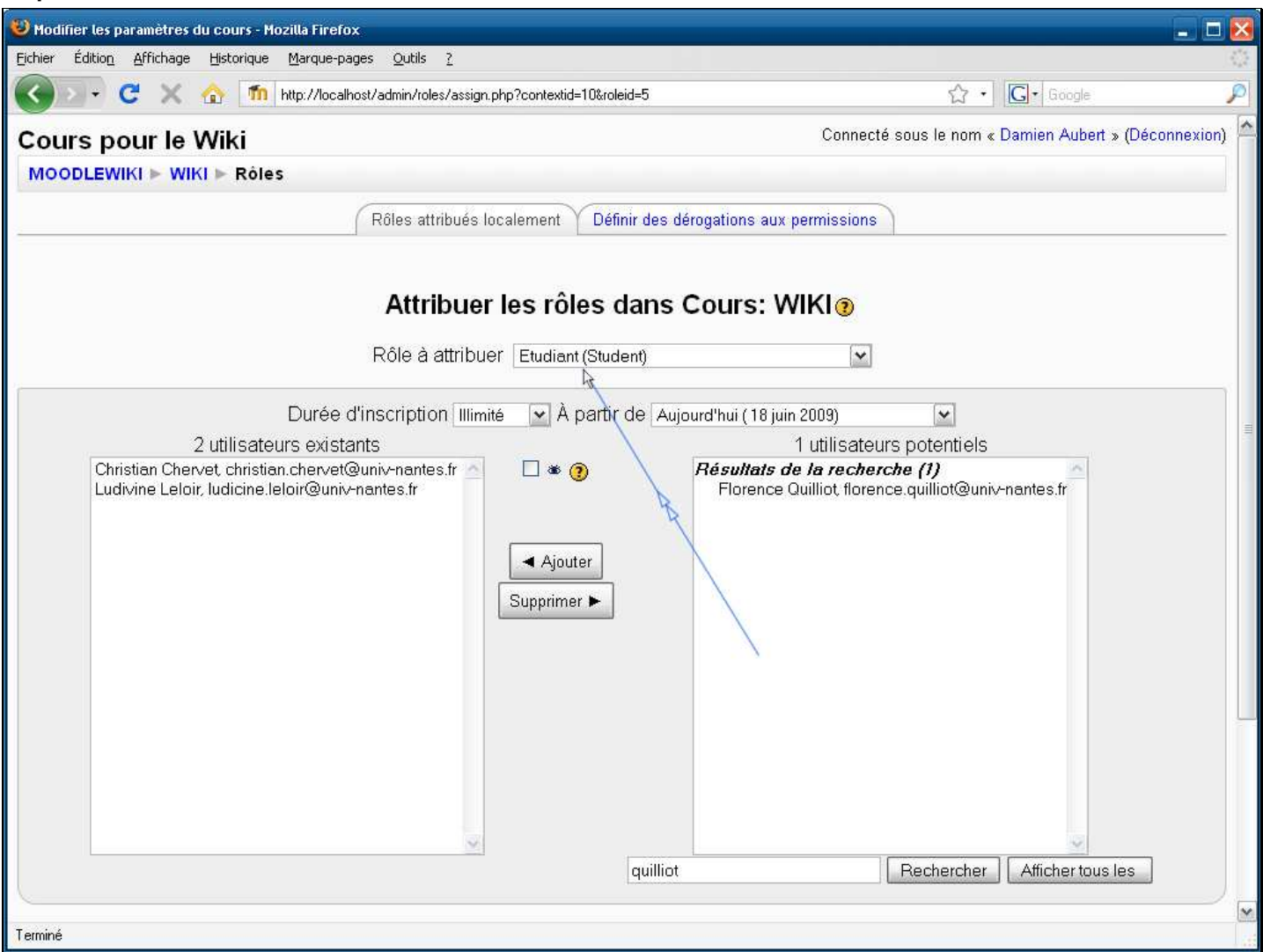

**Légendes de texte** 

Sélectionnez un ou plusieurs utilisateurs à qui vous souhaitez attribuer le rôle sélectionné (dans le cas de plusieurs, il faut maintenir la touche **Ctrl** enfoncée)

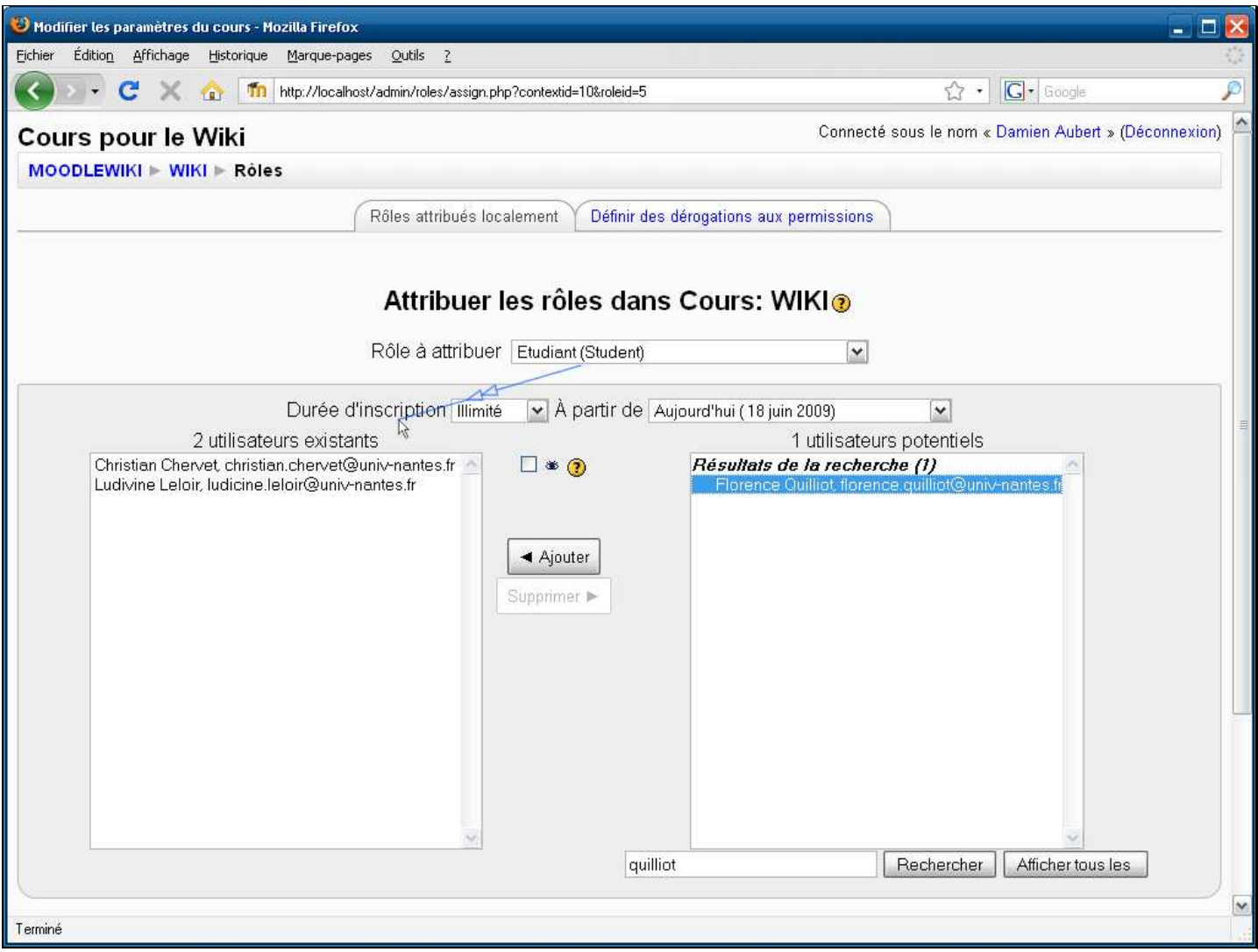

**Légendes de texte** 

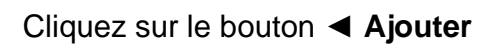

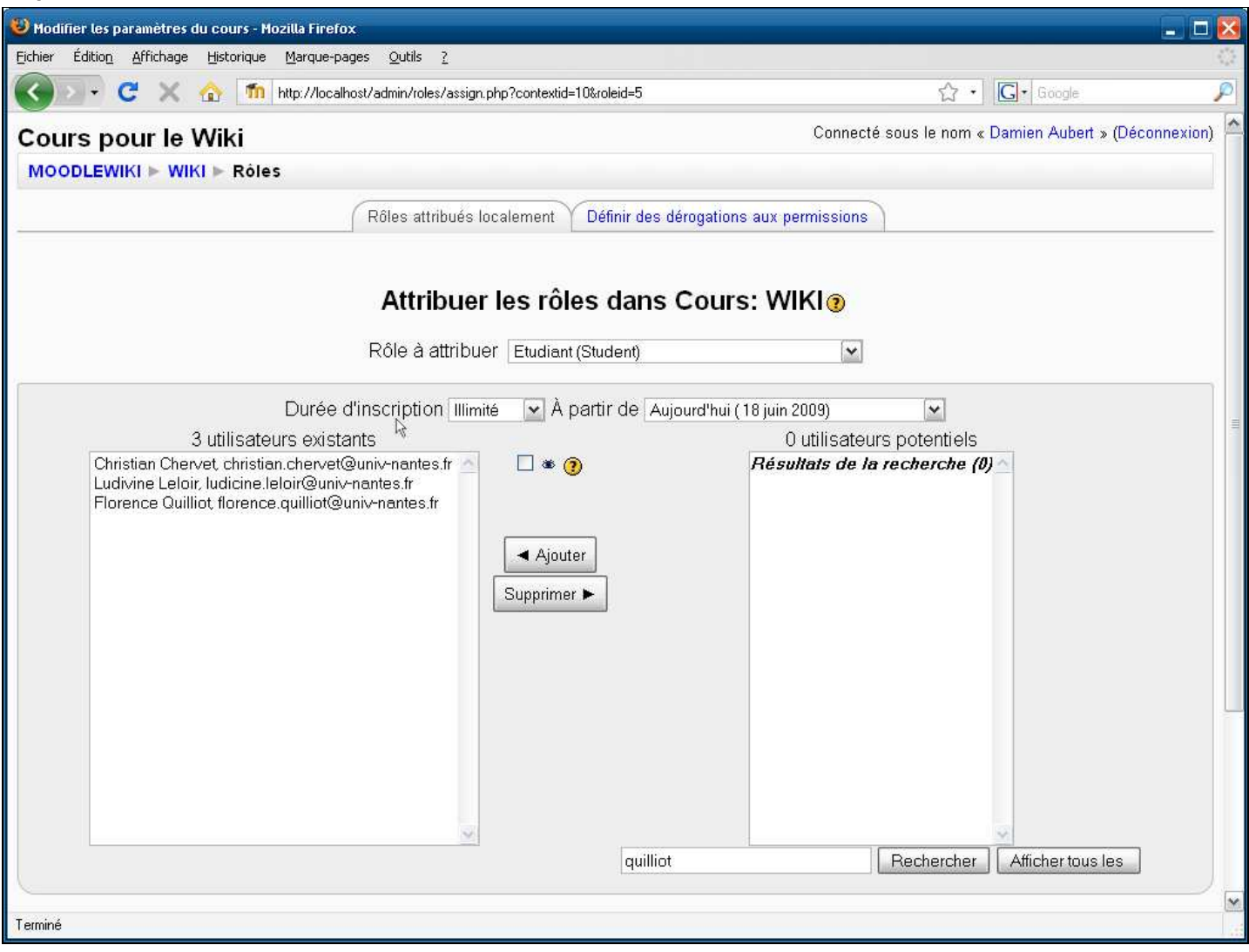

**Légendes de texte**